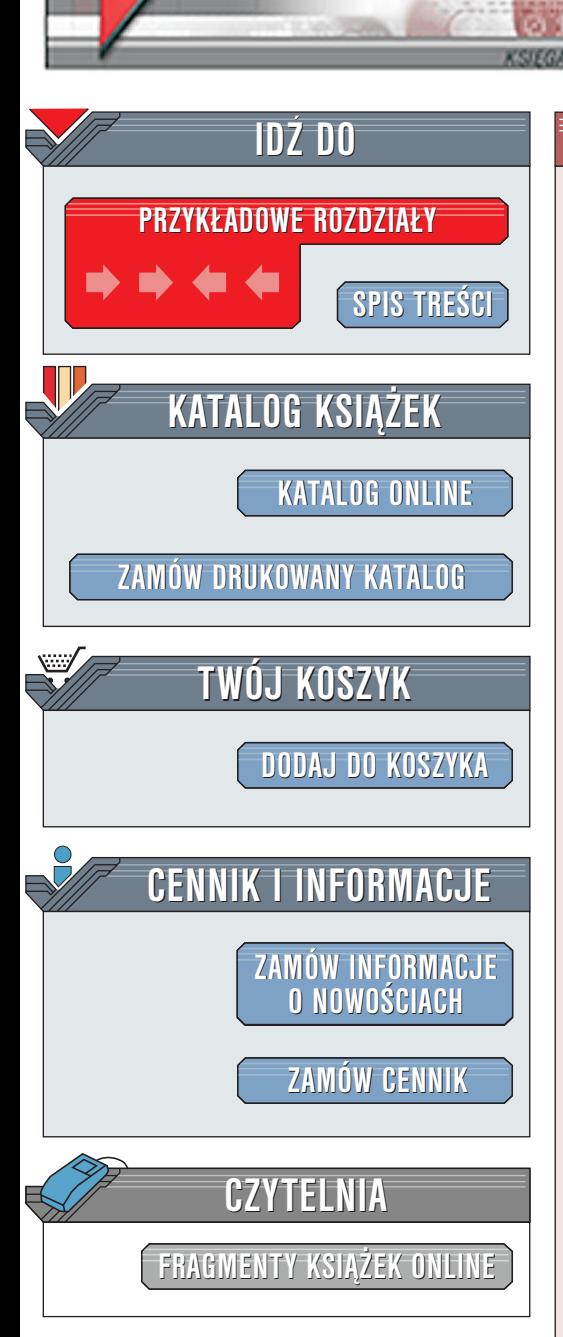

Wydawnictwo Helion ul. Chopina 6 44-100 Gliwice tel. (32)230-98-63 [e-mail: helion@helion.pl](mailto:helion@helion.pl)

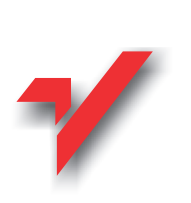

# ArcgiCAD 7.0/7.0PL. Krok po kroku

elion.p.

Autor: Thomas M. Simmons Tłumaczenie: Jacek Mroczkowski ISBN: 83-7197-590-2 Tytuł oryginału: [ArchiCAD v. 7.0. Step by Step](http://www.amazon.com/exec/obidos/ASIN/9630068508/qid=1007973674/sr=8-2/ref=sr_8_1_2/002-8032859-2469667) Format: B5, stron: 316 Zawiera CD-ROM **[Tutorial](http://www.amazon.com/exec/obidos/ASIN/9630068508/qid=1007973674/sr=8-2/ref=sr_8_1_2/002-8032859-2469667)** 

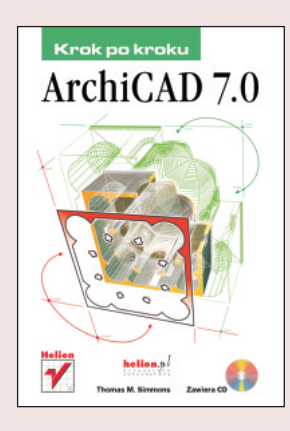

Wiele osób zadaje pytanie, jak to się stało, że firma Graphisoft -- założona w 1982 roku na Wegrzech -- potrafiła odnieść tak wielki światowy sukces na trudnym rynku najbardziej wyrafinowanych programów komputerowych -- projektowania architektonicznego. Odpowiedź jest prosta: powstał produkt daleko wyprzedzający konkurencję, przebojem zdobywający światowy rynek. Bezprecedensowy sukces Graphisoftu to jedna z legend światowego rynku komputerowego, tak jak powstanie firmy Apple czy fenomen Microsoftu.

Dziś Graphisoft to miedzynarodowa firma majaca biura w San Francisco, Tokio, Monachium, Londynie, Madrycie, Santiago de Chile i Sao Paulo, Główna siedziba firmy mieści się jednak wciąż w Budapeszcie. Obroty Graphisoftu rosną i jest to najdynamiczniej rozwijająca się firma w swojej branży.

Pierwsza wersia ArchiCAD-a powstała w 1984 roku. Dziś ArchiCAD jest sprzedawany w przeszło 80 krajach świata, w 22 wersjach językowych (w tym polskiej). Dzisiejszy ArchiCAD ma niewiele wspólnego ze swym pierwowzorem sprzed kilkunastu lat. Nie zmieniło się tylko jedno -- zarówno dawniej, jak i dziś jest to program najlepiej dostosowany do wciąż rosnacych oczekiwań architektów.

Na rynku pojawiają się i znikają wciąż nowe programy dla architektów. Niewiele z nich wytrzymuje trudną próbę, jaką jest wielomiesięczna praca nad dużym projektem. Jeszcze mniej z nich rozwija się na tyle szybko, by dotrzymać kroku wciąż nowym potrzebom i wyzwaniom. O tym, że ArchiCAD jest znakomitym programem, świadczy liczba korzystających z niego osób -- przeszło 100 000 zadowolonych użytkowników na całym świecie.

Niniejsza książka jest jedynym dostępnym na Polskim rynku, autoryzowanym przez firmę Graphisoft, podręcznikiem opisującym program ArchiCAD 7.0 i 7.0 PL.

# <span id="page-1-0"></span>Spis treści

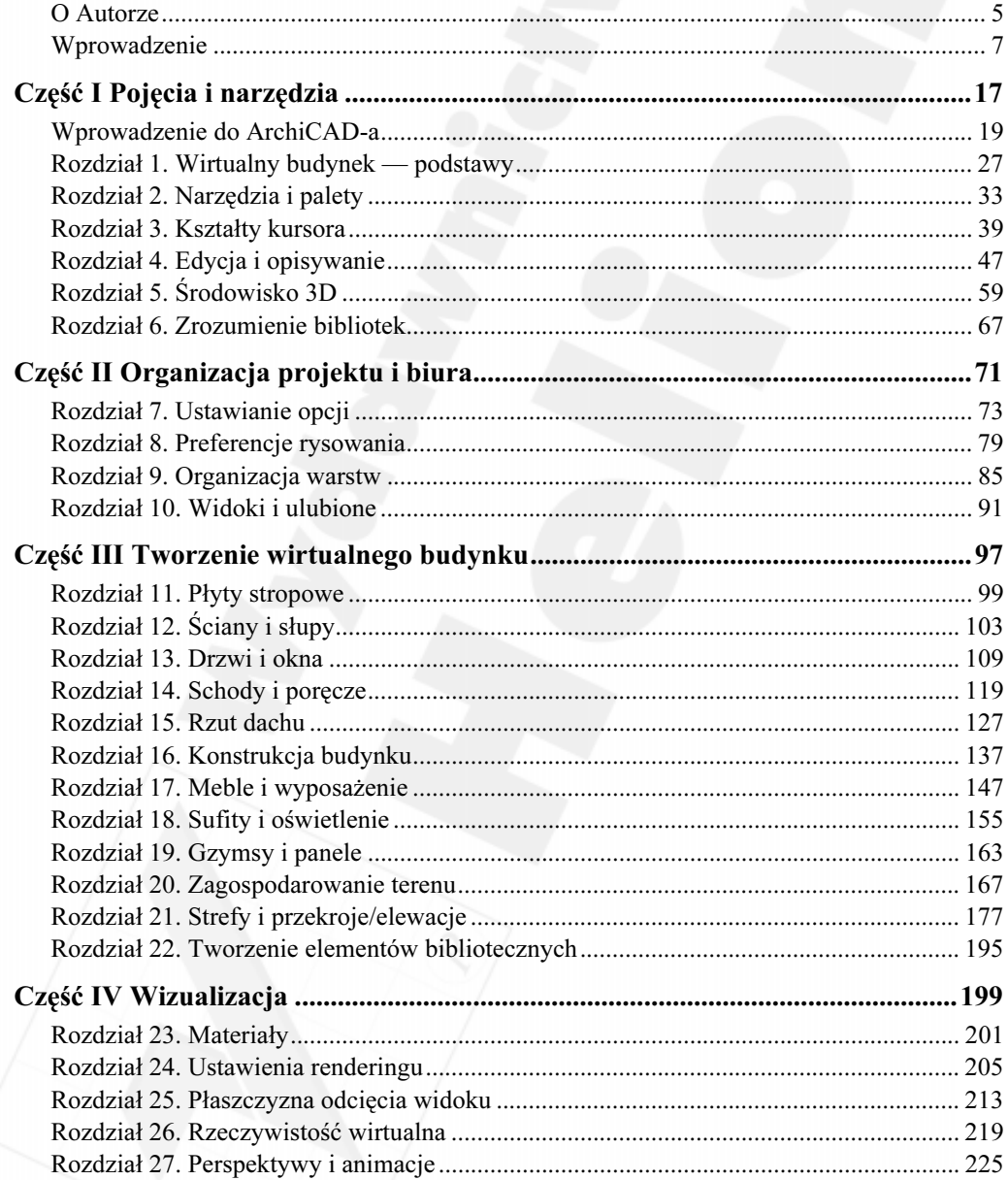

## 4 ArchiCAD 7.0. Krok po kroku

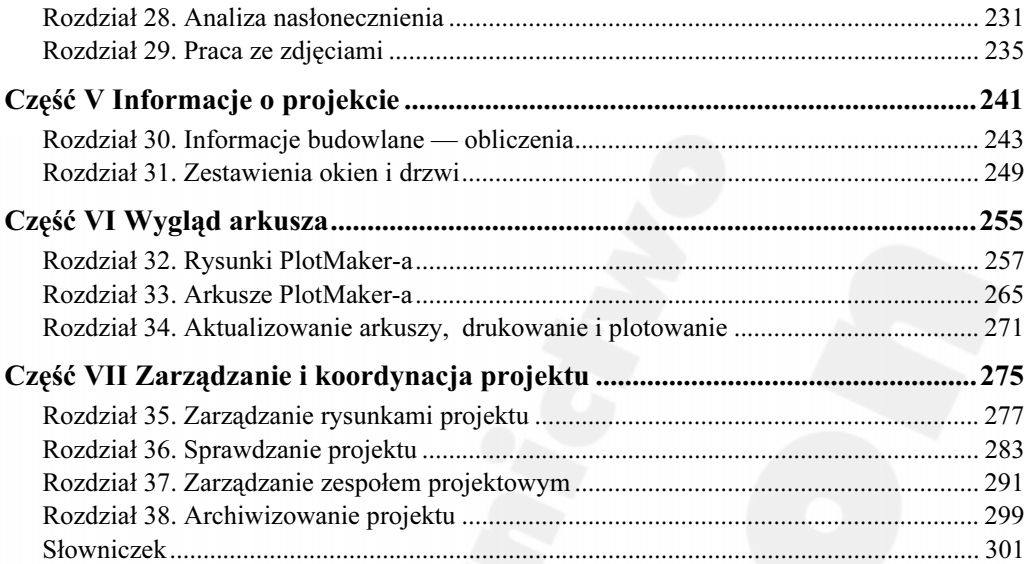

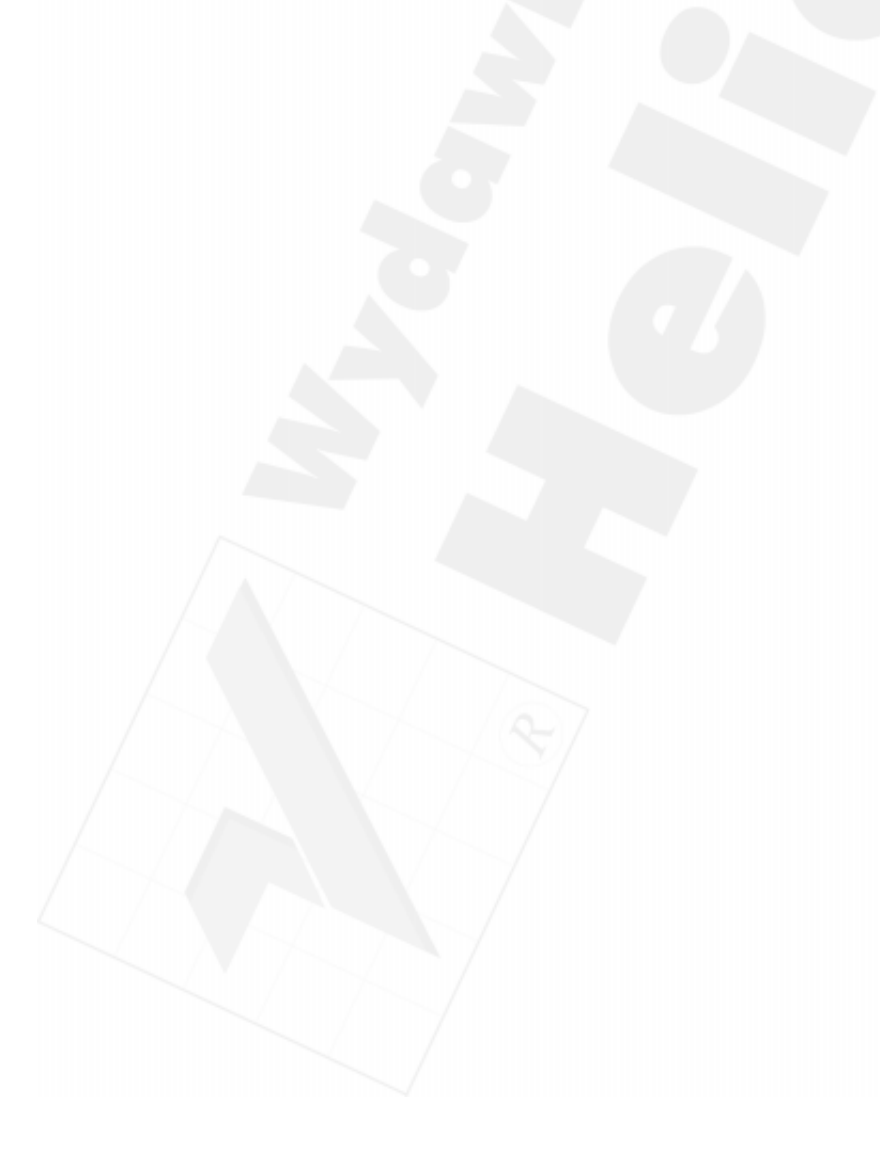

## <span id="page-3-0"></span>Rozdział 26. Rzeczywistość wirtualna

## Przegląd

W tym rozdziale zostanie przedstawione, w jaki sposób tworzyć obiekt lub scenę, korzystając z zalet technologii rzeczywistości wirtualnej. Dla obiektu VR definiujesz sferyczną ścieżkę dla kamery i nawigację po niej, a także panoramiczną przestrzeń.

Możesz zdefiniować również jedną lub wiele cylindrycznych panoram, które będą przeglądane w aplikacji do odtwarzania scen VR. Pozwala to na stanie w przestrzeni modelu i oglądanie go, obracając się we wszystkich kierunkach o 360 stopni.

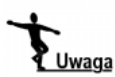

Jeżeli masz zainstalowaną wersję demonstracyjną ArchiCAD-a, nie będziesz mógł wykonać ćwiczeń tak, jak je opisano, ponieważ wersja ta nie posiada możliwości zapisywania plików.

## Tematy do nauczenia:

- Narzędzie obiekt VR
- Narzędzie scena VR
- Wstawianie obiektu lub sceny VR
- Tworzenie filmu VR
- Ustawienia VR
- Kompresowanie

### Rozpoczynanie

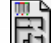

Otwórz plik o nazwie Step-26.pln, znajdujący się w folderze Step Files.

## Do roboty!

- 1. Obiekt rzeczywistość wirtualna. ArchiCAD umożliwia utworzenie obiektu VR, po którym można się poruszać, korzystając z techniki rzeczywistości wirtualnej. Należy zdefiniować sferyczną ścieżkę dla kamery, po której będzie się poruszać kamera. Obiekty VR mogą być również przeglądane w aplikacji QuickTime® VR MoviePlayer.
- ► Zdefiniuj obiekt VR. Uaktywnij kombinację warstw model 3D. Otwórz okno dialogowe Ustawienia kamery/VR (Camera/VR Settings), poprzez dwukrotne kliknięcie w narzędzie Kamera (Camera Tool). Wybierz zakładkę Obiekt VR (VR Object) i wprowadź poniższe dane: promień = 15000 mm, a wysokość środka = 1500 mm. Pozostałe parametry mogą pozostać bez zmian.

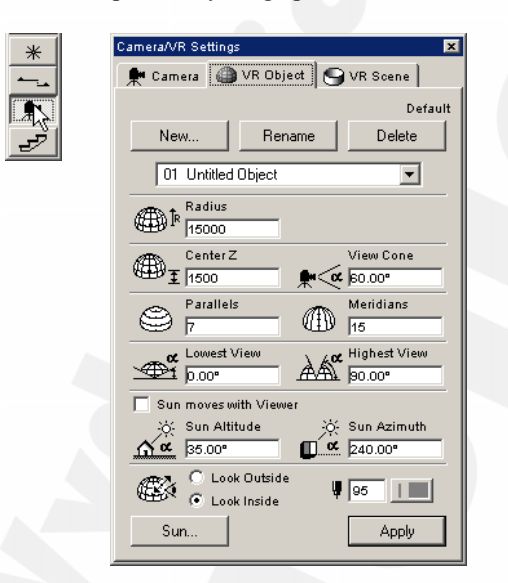

► Wstaw obiekt VR. Kliknięcie w rzut spowoduje teraz ustawienie środka obiektu VR, który pokaże zarówno początkowy kierunek widoku, jak i jego zasięg. Następne kliknięcia nie spowodują umieszczenia nowych obiektów, ponieważ można mieć tylko jedną kamerę tego typu na rzucie.

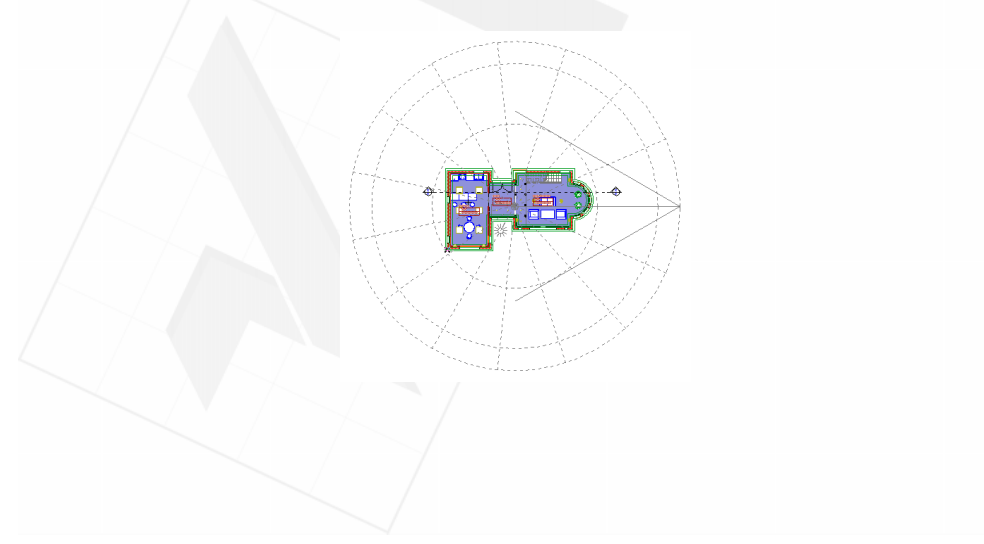

- ► Skonfiguruj parametry renderingu. Otwórz okno dialogowe Ustawienia fotoprezentacji (PhotoRendering Settings) lub Parametry okna widoku 3D (3D Window Settings) z menu Obraz (Image), aby ustawić efekty lub opcje, zależnie od tego, które źródło wybierzesz.
- ► Utwórz obiekt VR. Wybierz teraz polecenie Utwórz obiekt VR (Create VR Object) z menu Obraz (Image). Zaznacz odpowiednie opcje:
	- źródło (Source) okno 3D (3D Window) lub okno fotoprezentacji (PhotoRendering Window),
	- rezultat (Result) zaznacz True Color 32 dla obiektu VR i włącz kompresję (kompresja obrazu jest obsługiwana jedynie przez oprogramowanie QTVR w wersji 2.0). Firma Graphisoft zaleca używanie kompresji Cinepak.

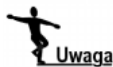

Aby skorzystać z tych funkcji, należy mieć poprawnie zainstalowane oprogramowanie QuickTime VR Extensions.

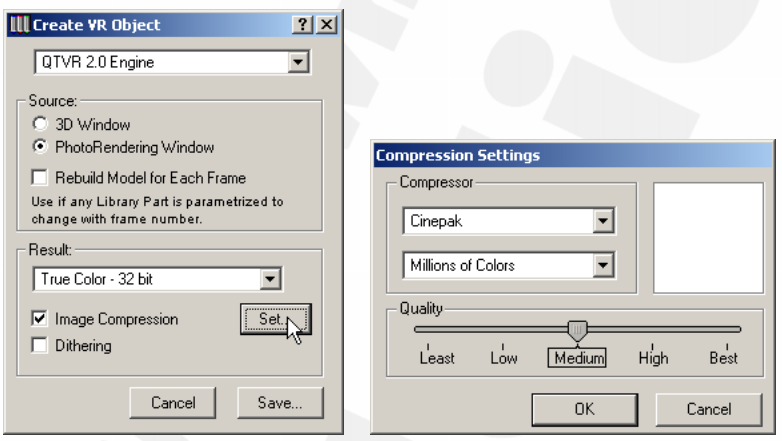

Im lepsza jakość obrazu, tym dłużej będzie trwało jego tworzenie. Po zakończeniu zapisz plik i otwórz go. Aby to zrobić, przejdź do lokalizacji, w której plik został zapisany i kliknij go dwa razy.

- 2. Scena VR. ArchiCAD umożliwia utworzenie panoramicznych scen za pomocą technologii wirtualnej rzeczywistości. Definiujesz w niej jedną lub więcej cylindrycznych panoram, które następnie mogą być oglądane w odpowiedniej aplikacji.
- ► Ustaw scenę VR. Uaktywnij kombinację warstw model 3D. Otwórz następnie okno dialogowe Ustawienia kamery/VR (Camera/VR Settings), kliknij zakładkę Scena VR (VR Scene) i wprowadź następujące dane:

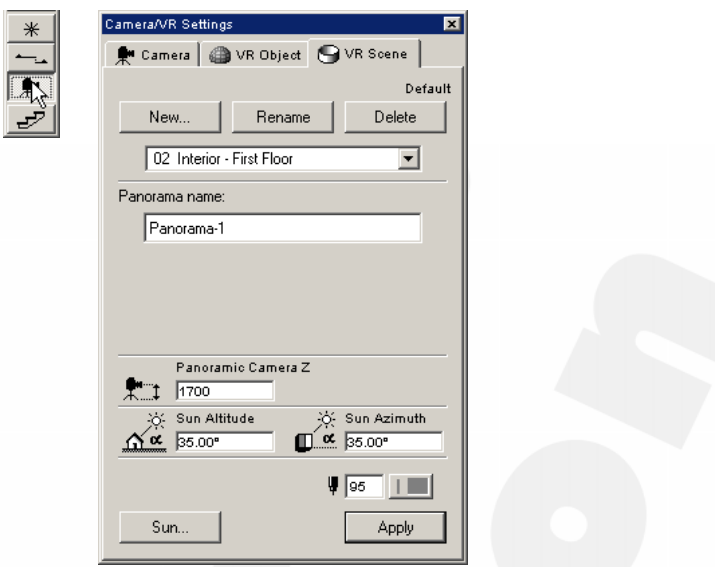

- ► Wstaw węzły sceny VR. Kliknięcie rzutu spowoduje umieszczenie środka kamery VR.
	- Panorama 1 pierwsze kliknięcie spowoduje umieszczenie kamery, a drugie określi jej kierunek.
	- Dodatkowe panoramy pojedyncze kliknięcie.
	- Łączenie panoram kliknij środek kamery, która ma zostać połączona i naciśnij ponownie, aby ją umieścić na rzucie lub (jeśli narzędzie Kamera jest aktywne) narysuj linię pomiędzy środkowymi węzłami niepołączonych kamer.

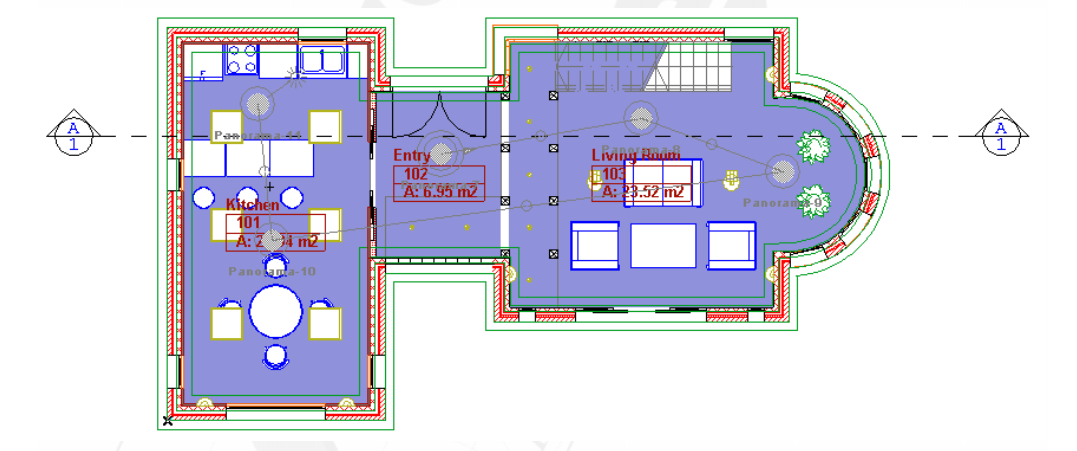

- ► Ustaw teraz opcje dla renderingu. Otwórz okno dialogowe Ustawienia fotoprezentacji, aby ustawić efekty i opcje.
- ► Utwórz scenę VR: Wybierz polecenie Utwórz scenę VR (Create VR Scene) z menu Obraz (Image). Najpierw należy określić, jaki rodzaj sceny VR będzie renderowany.

Są trzy opcje do wyboru:

- $\triangle$  Scena VR (VR Scene) zapisuje wszystkie panoramy na rzucie i zawiera plik kontrolny, umożliwiający nawigację pomiędzy nimi,
- ◆ *Panoramy VR (VR Panoramas)* zapisuje tylko pojedyncze panoramy i nie zapisuje pliku kontrolnego,
- Obrazki VR (VR Pictures) zapisuje obrazki z panoram do edycji jako PICT.
- ► Wybierz scenę VR. Następnie wprowadź rozmiary obrazka dla sceny VR. Rozmiary te są mierzone w pikselach. Wysokość i szerokość obrazka odnoszą się do rozmiaru renderingu, natomiast rozmiar okna przy odtwarzaniu odnosi się do okna VR w aplikacji odtwarzającej. Stożek widoku określa kąt widzenia obiektywu kamery, a początkowe zbliżenie to pierwszy kąt kamery podczas uruchomienia sceny.

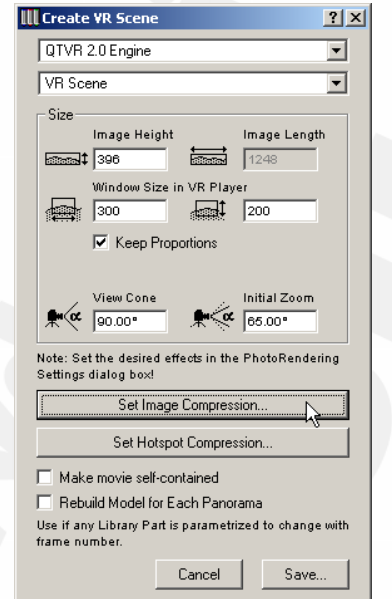

Zaznacz True Color 32 dla obiektu VR i włącz kompresję (kompresja obrazu jest obsługiwana jedynie przez oprogramowanie QTVR w wersji 2.0). Firma Graphisoft zaleca używanie kompresji Cinepak. Im lepsza jakość obrazu, tym dłuższy jest proces jego powstawania.

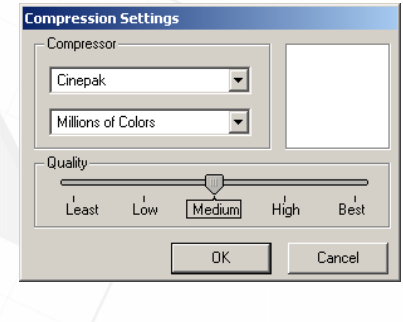

#### 224 Część IV → Wizualizacja

Po zakończeniu zapisz plik, a następnie otwórz go. Aby otworzyć scenę VR, przejdź do lokalizacji, w której plik został zapisany i kliknij go dwa razy.

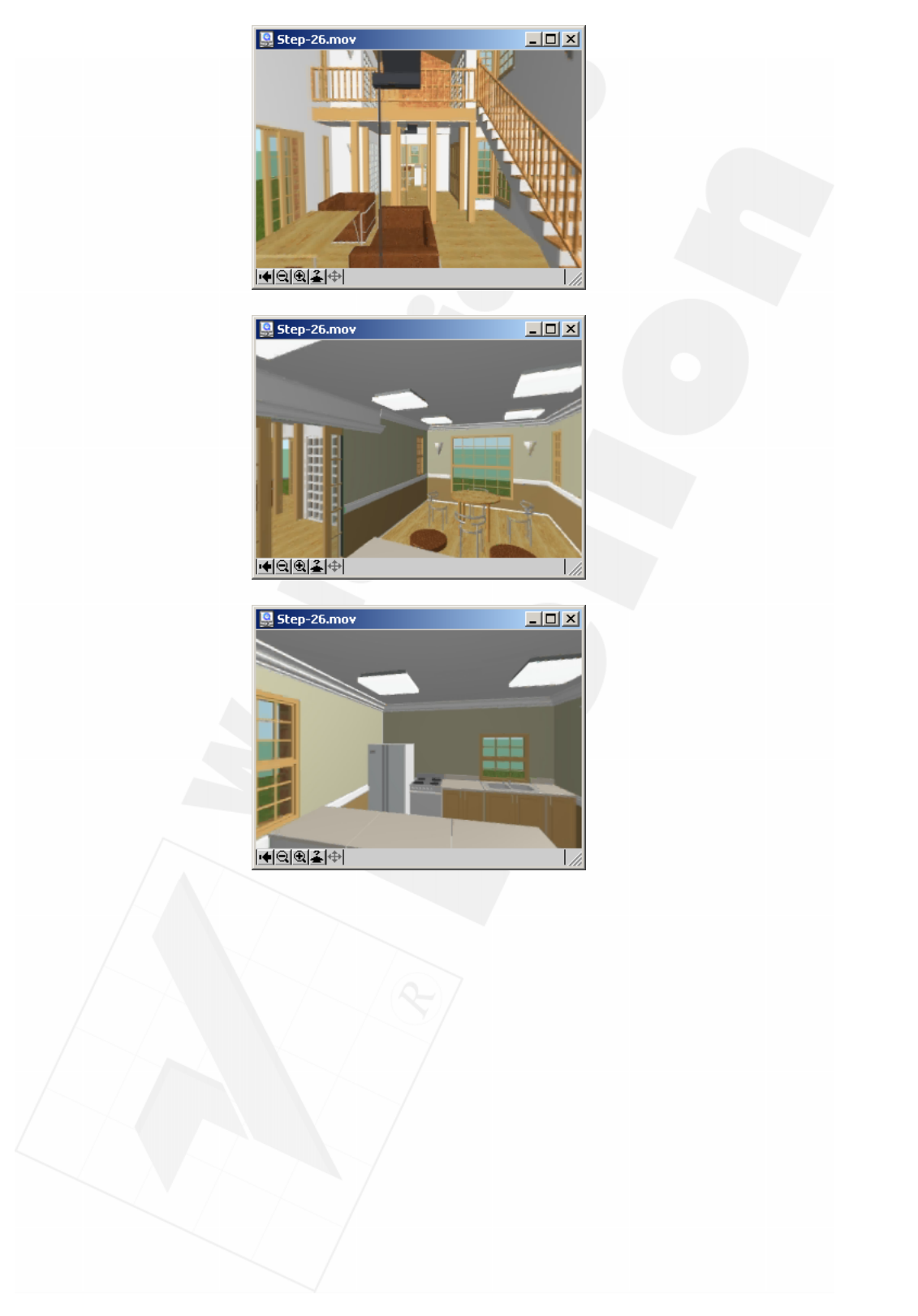

## Rozdział 27. Perspektywy i animacje

## Przegląd

W tym rozdziale zostanie opisany sposób definiowania ścieżki przejścia kamery dla animacji z użyciem narzędzia kamera, a także dowiesz się, jak tworzyć i przechowywać perspektywy jednopunktowe.

### Tematy do nauczenia:

- Narzędzie kamera
	- Umieszczanie kamery
	- Umieszczanie wielu kamer
- Ustawienia kamery
- Ustawienia ścieżki
- Tworzenie animacji
- Kompresja

#### Rozpoczynanie

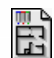

Otwórz plik o nazwie Step-27.pln, znajdujący się w folderze Step Files.

## Do roboty!

 1. Wstawianie kamery: Uaktywnij kombinację warstw Model 3D. Kliknij narzędzie Kamera (Camera Tool) dwa razy, a następnie wybierz zakładkę Kamera (Camera) i ustaw jej właściwości. Wysokość kamery to poziom obiektywu kamery, a wysokość celu to wysokość miejsca, na które kieruje się obiektyw kamery. Stożek widoku określa kąt widzenia obiektywu.

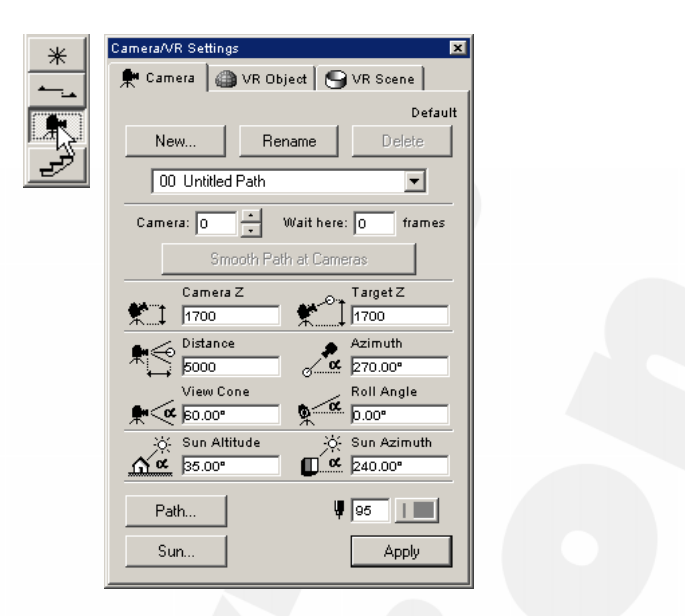

Najpierw należy kliknąć rzut, aby ustawić na nim kamerę z domyślnymi parametrami. Narysuj linię, żeby określić kąt patrzenia i kliknij ponownie, ustawiając cel kamery w 2D. Wysokość celu zostanie ustawiona na wartość domyślną. Po zakończeniu operacji pojawi się na rzucie symbol słońca z domyślnymi parametrami.

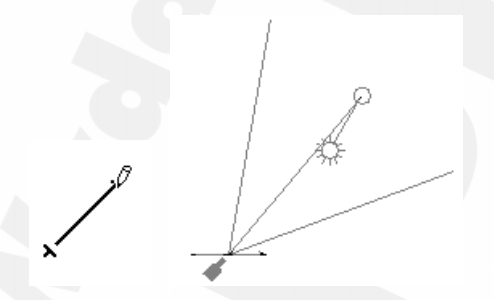

Aby zmienić kierunek kamery, słońca lub inne ustawienia, zaznacz kamerę narzędziem Strzałka (Arrow Tool), a następnie uaktywnij narzędzie Kamera (Camera Tool) i przeciągnij podświetlone punkty charakterystyczne lub zmień Ustawienia kamery i kliknij Zastosuj (Apply).

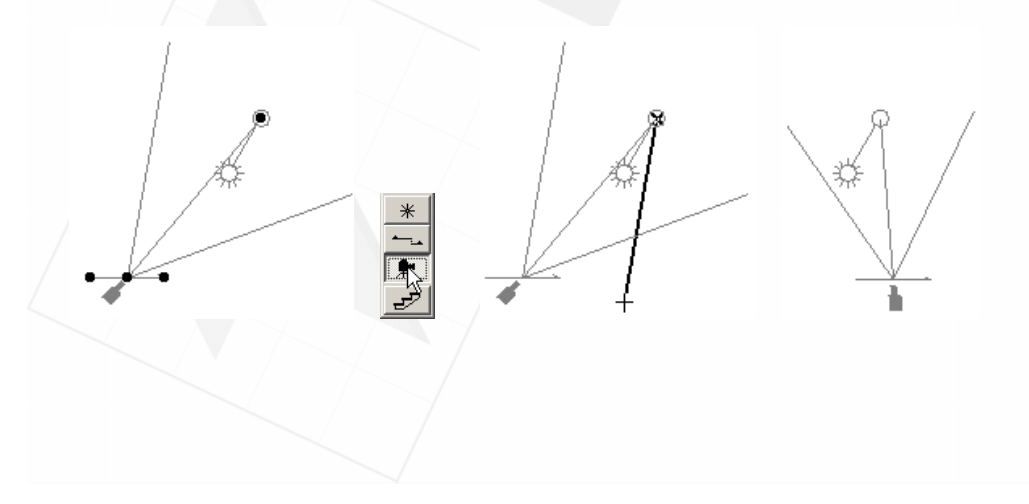

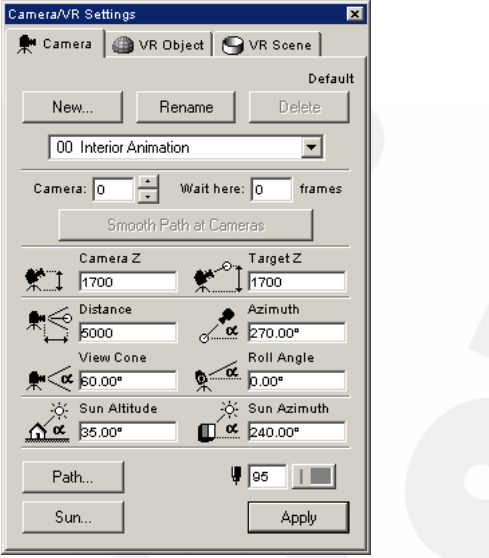

 2. Tworzenie animacji. Animację możesz utworzyć i zmodyfikować w taki sam sposób, w jaki umieściłeś na rzucie pojedynczą kamerę.

ŏ

- ► Zmień ustawienia kamery. Wybierz narzędzie Kamera (Camera Tool) z palety narzędziowej i upewnij się, że zakładka kamera jest aktywna w oknie dialogowym Ustawienia kamery/VR (Camera/VR Settings).
- ► Ustaw kamery wzdłuż ścieżki animacji. Ustaw kamery jedna za drugą tak, jak pokazano na ilustracji poniżej (rysowana w tym czasie ścieżka pomaga poprawnie ustawić kamery).

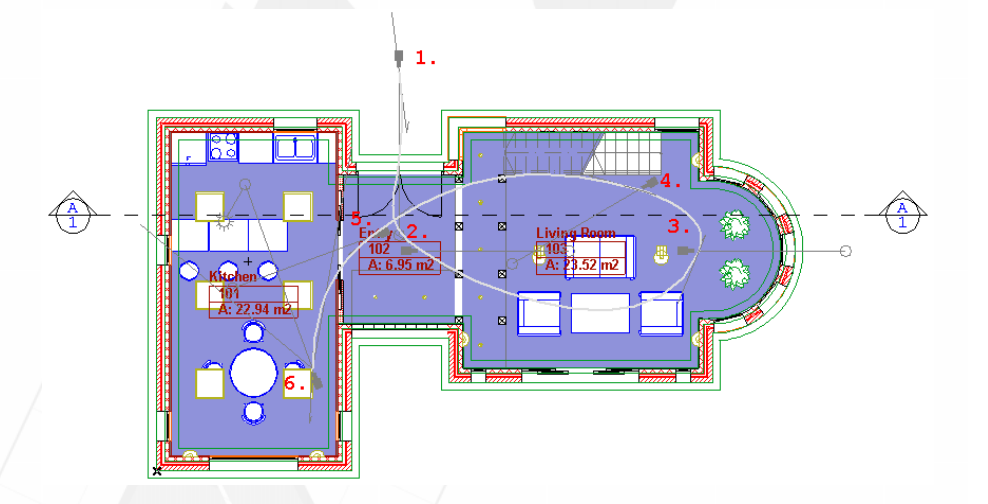

Po umieszczeniu kamer, ścieżka animacji zostanie utworzona automatycznie. Jeżeli chcesz zmienić ustawienia kamery oddzielnie, kliknij dwa razy narzędzie Kamera (Camera Tool) i wybierz poszczególne kamery.

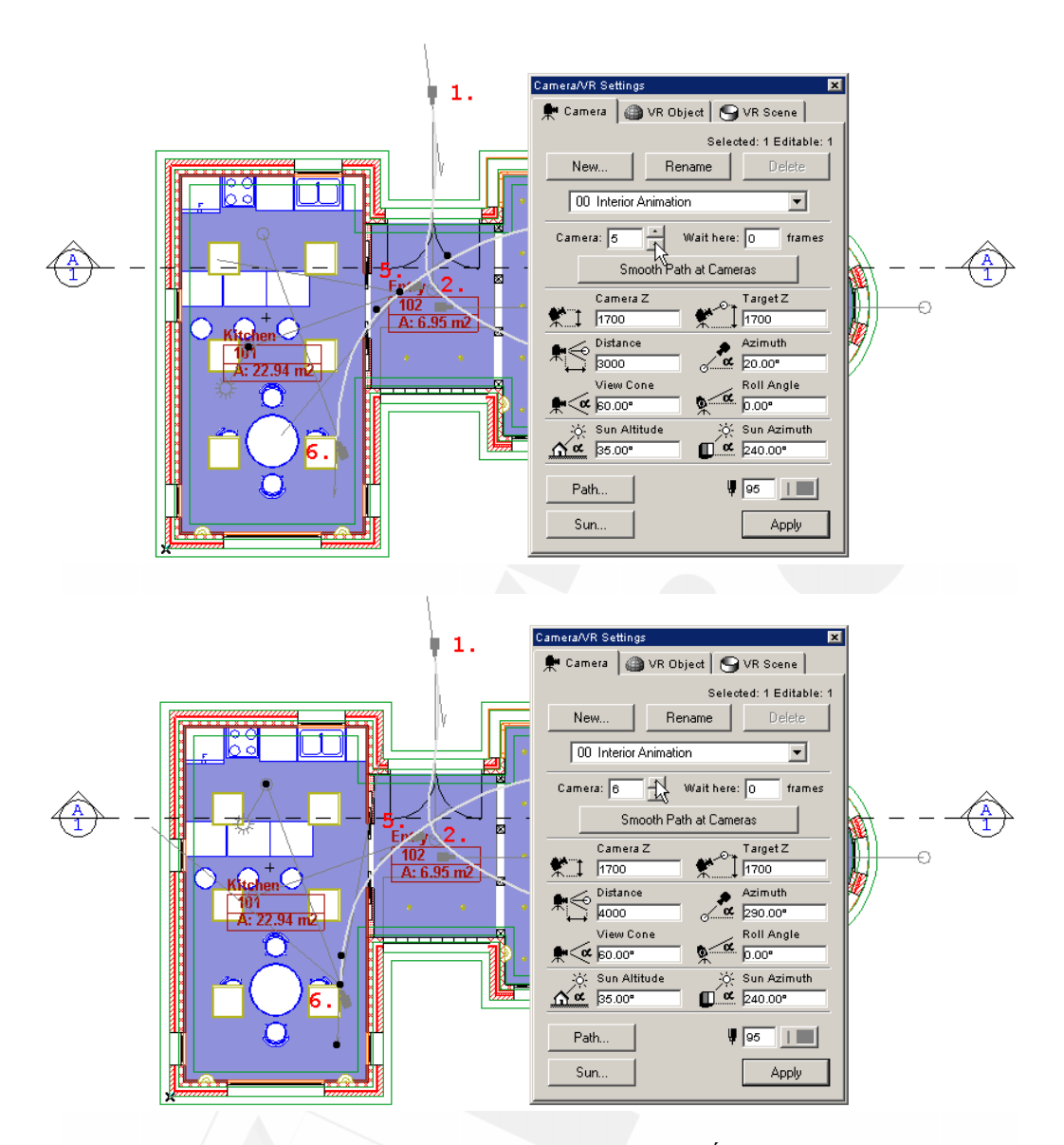

► Zmień ustawienia ścieżki animacji. Kliknij przycisk Ścieżka... (Path...) w oknie Ustawienia Kamery/VR. Ustaw kontrolki ruchu (Motion Controls), Opcje wyświetlania (Display Options) i wartość Klatki pomiędzy (Inbetween frames), według danych widocznych na poniższej ilustracja.

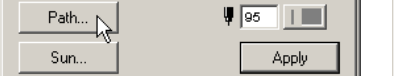

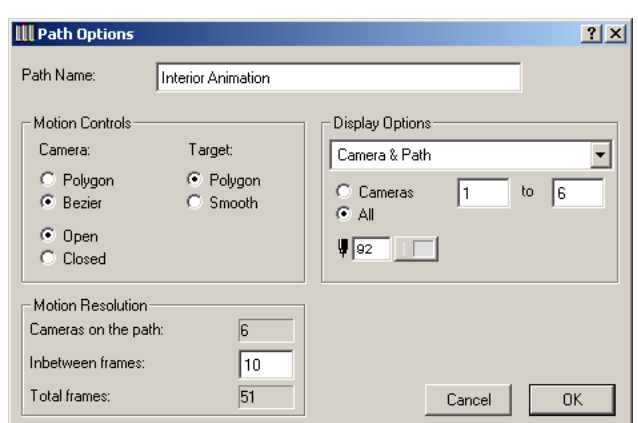

Każda kamera, którą dodasz do ścieżki, określa punkt stały na tej ścieżce. Pozostałe odcinki ścieżki powstają przez interpolację stałych punktów, co tworzy tak zwane klatki pomiędzy. Służy to uzyskaniu efektu gładkiego ruchu kamery. Zwiększanie długości animacji powoduje wydłużenie czasu potrzebnego na jej utworzenie i miejsca na dysku na jej przechowanie.

- 3. Utwórz animację. Wybierz polecenie Utwórz animację (Create Fly-Through) z menu Obraz (Image). Wybierz następujące opcje:
	- $\triangle$  *Źródło (Source)* opcja ta pozwala na wybór okna, z którego zostanie przygotowana animacja,
	- Rezultat (Result) opcja ta umożliwia określenie ilości kolorów i rodzaju kompresji dla animacji. Firma Graphisoft zaleca używanie kompresji Cinepak. Im lepsza jakość animacji, tym dłużej będzie ona powstawać.

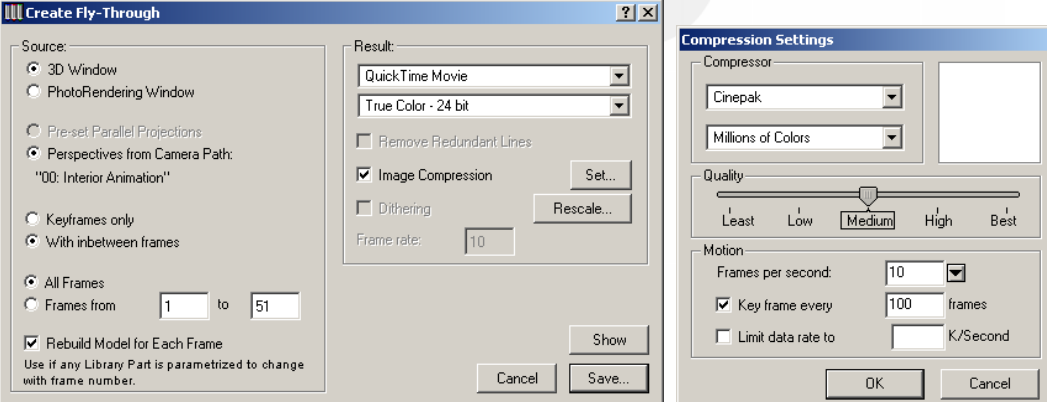

Następnie zapisz animację na dysku. Aby ją odtworzyć, znajdź folder, do którego została zapisana, a następnie kliknij dwa razy jej plik.

## Rozdział 28. Analiza naslonecznienia

### Przegląd

W tym rozdziale zostanie opisane polecenie Analiza nasłonecznienia, dzięki któremu można stworzyć serię zwykłych renderingów 3D, zdefiniowanych za pomocą okien Parametry widoku 3D (3D Projection Settings), Okno 3D (3D Window) i Parametry fotoprezentacji (PhotoRendering Settings) oraz według ustawień w oknie Utwórz analizę nasłonecznienia (Create Sun Study) (podobnie jak to się odbywa w poleceniu Utwórz animację).

### Tematy do nauczenia:

- Ustawienia słońca
- Ustawianie widoku
- Tworzenie analizy nasłonecznienia
- Opcje kompresji
- Opcje źródła
- Ustawienia kamery

#### Rozpoczynanie

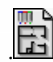

Otwórz plik o nazwie Step-28.pln, znajdujący się w folderze Step Files.

## Do roboty!

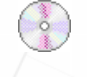

 1. Ustawienia analizy nasłonecznienia. ArchiCAD posiada możliwość tworzenia serii zwykłych renderingów 3D, zdefiniowanych za pomocą okien Parametry widoku 3D (3D Projection Settings), Okno 3D (3D Window) i Parametry fotoprezentacji (PhotoRendering Settings) oraz według ustawień w oknie Utwórz analizę nasłonecznienia (Create Sun Study). Renderingi te obrazują efekt oświetlenia słonecznego i rzucanych cieni na modelu, w określonym czasu.

#### 232 Część IV ◆ Wizualizacja

► Ustaw kamerę. Uaktywnij kombinację warstw model 3D. Otwórz narzędzie Kamera (Camera Tool), wybierz zakładkę Kamera (Camera) i wprowadź informacje oraz ustawienia słońca tak, jak to pokazują ilustracje.

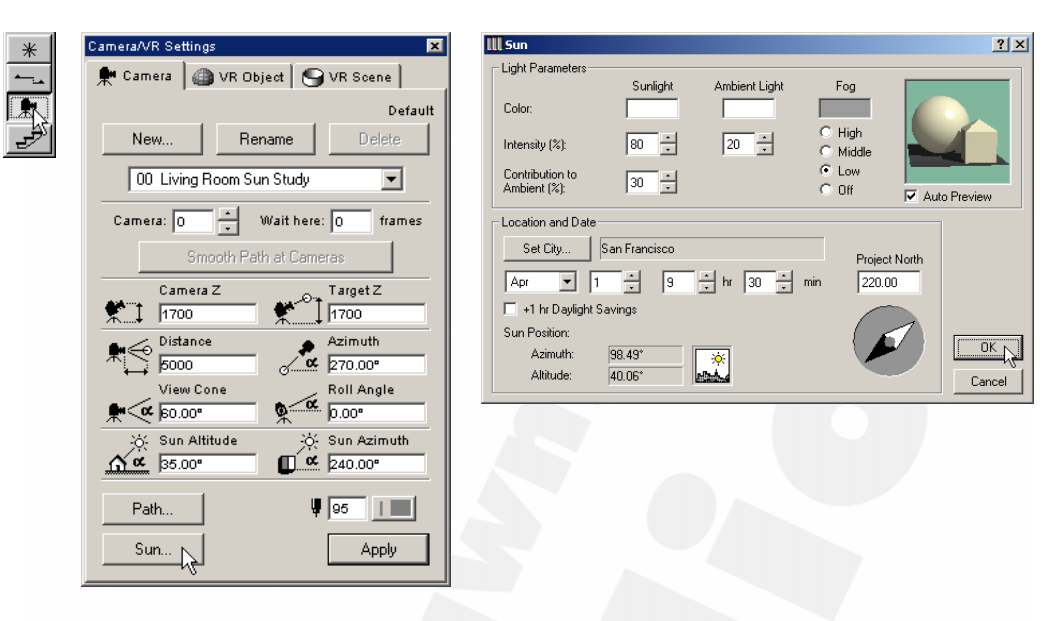

► Umieść kamerę na rzucie. Umieść kamerę na rzucie tak, jak pokazano na ilustracji. Aby uzyskać więcej informacji na temat ustawiania kamery, zobacz plik Step-27.pln. Po ustawieniu kamery, wybierz narzędzie strzałka i zaznacz kursorem ustawioną kamerę.

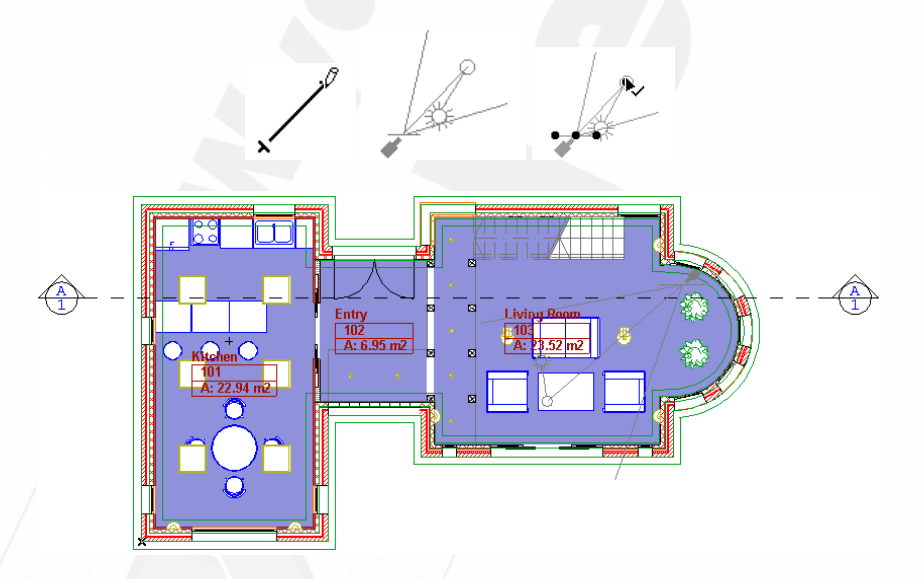

2. Zmień ustawienia fotoprezentacji. Zanim utworzysz analizę nasłonecznienia, wybierz polecenie Ustawienia fotoprezentacji (PhotoRendering Settings) z menu Obraz (Image).

- 3. Utwórz analizę nasłonecznienia. Wybierz polecenie Analiza nasłonecznienia (Create Sun Study) z menu Obraz (Image).
- ► Źródło (Source). Ta opcja pozwala na przełączanie pomiędzy Oknem 3D (3D Window) a Oknem fotoprezentacji (PhotoRendering Window), jako źródłem renderingu, oraz pozwala określić godzinę i datę dla analizy nasłonecznienia.

Można też określić konkretny dzień w roku dla uprzednio zdefiniowanego położenia geograficznego w lewej górnej części okna dialogowego. Użyj listy rozwijanej, aby wybrać dzień i miesiąc oraz pól z godzinami dnia, które chcesz przeanalizować pod kątem nasłonecznienia. Możesz także zaznaczyć opcję Od wschodu do zachodu, aby wykonać analizę całego dnia.

► Rezultat (Result). Wybierz liczbę kolorów do analizy oraz sposób kompresji. Firma Graphisoft zaleca używanie kompresji Cinepak. Należy pamiętać, że im lepsza jakość obrazka, tym dłuższy jest czas potrzebny na jego rysowanie.

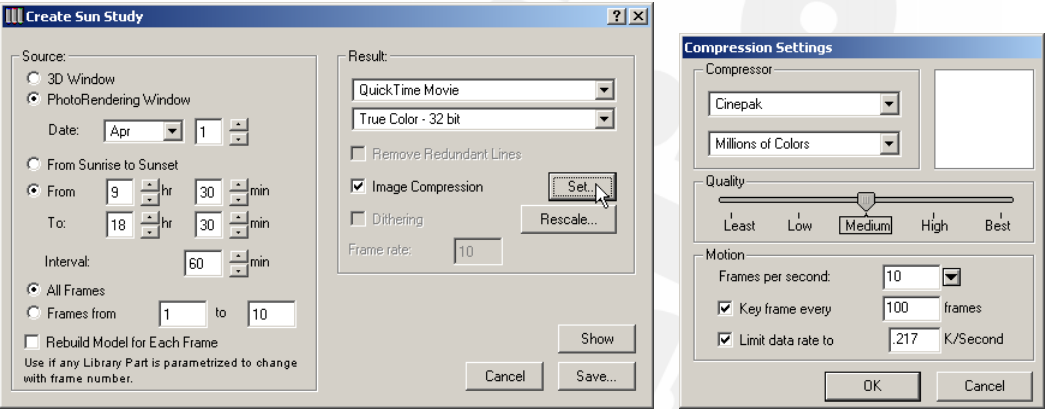

► Zapisz analizę na dysku. Po zakończeniu otwórz ją. Aby to zrobić, znajdź folder, do którego została zapisana, a następnie kliknij dwa razy jej plik.

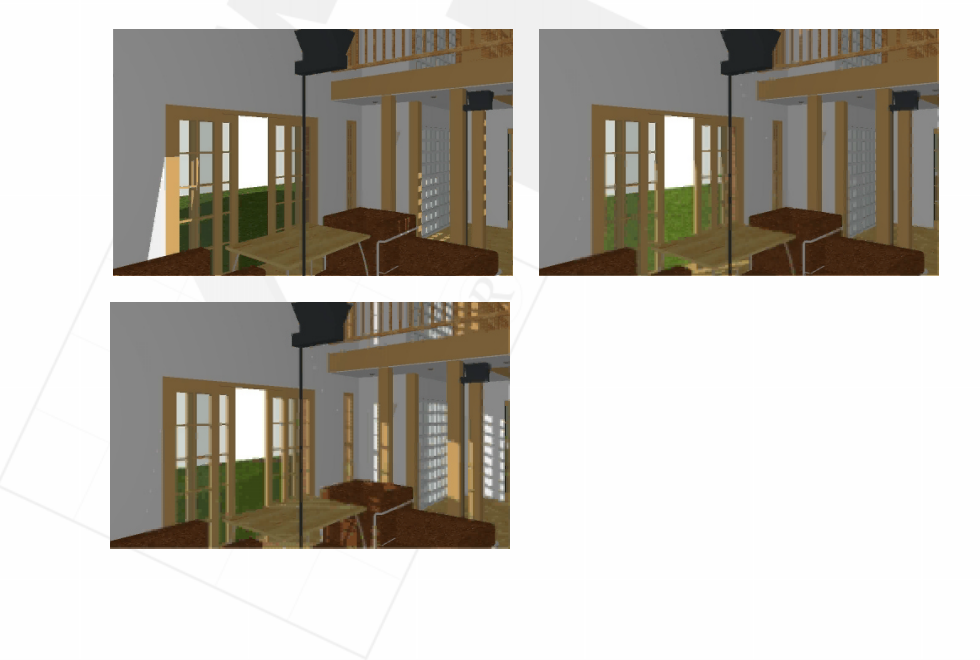

## Rozdział 29. Praca ze zdjęciami

## Przegląd

Kiedy używasz zeskanowanej fotografii jako tła dla renderingu, oczywiste jest, że będziesz renderować na fotografii, a perspektywę do niej dopasowywać.

W tym ćwiczeniu poznasz sposób na importowanie fotografii do ArchiCAD-a i dopasowanie perspektywy, w renderingu modelu, do tej na fotografii.

Tematy do nauczenia:

- Importowanie fotografii
	- Narzędzie obrazek
- Dopasowanie modelu do fotografii
	- ◆ Polecenie Align View

## Rozpoczynanie

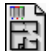

Otwórz plik o nazwie Step-29.1.pln, znajdujący się w folderze Step Files.

## Do roboty!

 1. Dopasowanie modelu do fotografii. Kiedy używasz zeskanowanej fotografii jako tła dla renderingu, renderujesz na fotografii, a perspektywę do niej dopasowujesz. W renderingu utworzonym z kamery ustawionej tym poleceniem perspektywa modelu będzie dopasowana do perspektywy tła.

2. Wybierz i wstaw rysunek. Po otwarciu pliku ArchiCAD-a zobaczysz następujący plan na rzucie:

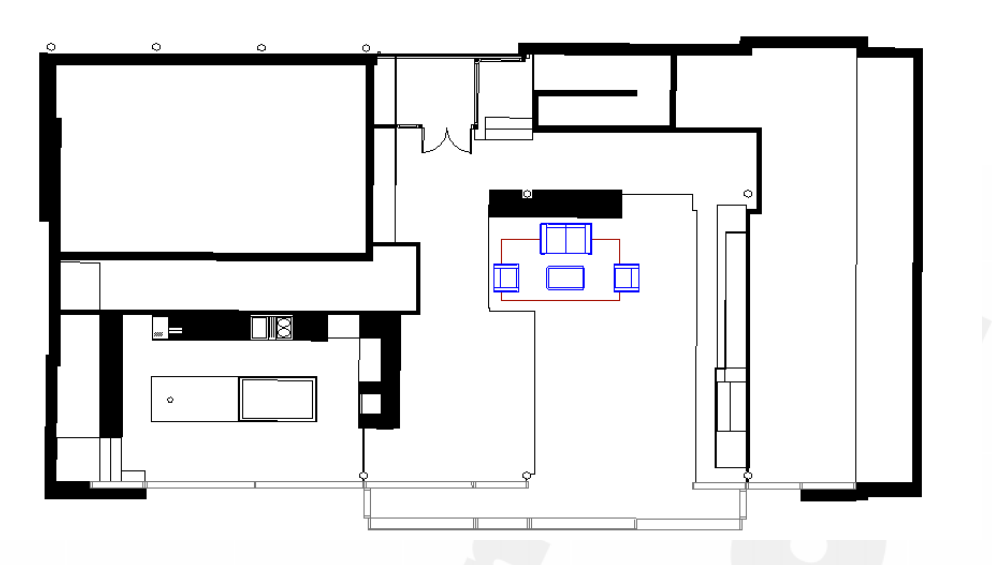

Otwórz narzędzie Obrazek (Figure Tool) i wciśnij przycisk Otwórz...(Open...), znajdujący się w oknie dialogowym. Wybierz zeskanowane zdjęcie z folderu Step Files/Step Images o nazwie Hall.jpg. W okienku okna dialogowego Parametry obrazka (Figure Settings) pojawi się podgląd fotografii. Zmień rozmiary obrazka na 10363-15258 mm i zaznacz lewy górny punkt wstawienia.

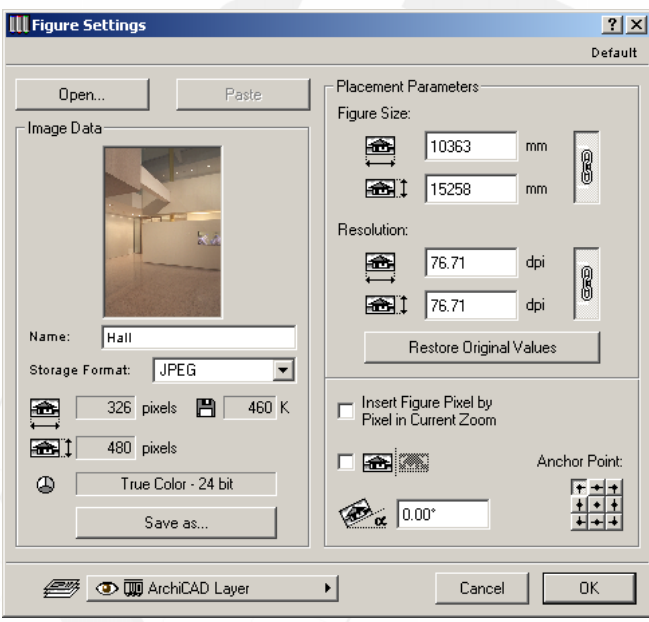

Wstaw zeskanowane zdjęcie na rzut.

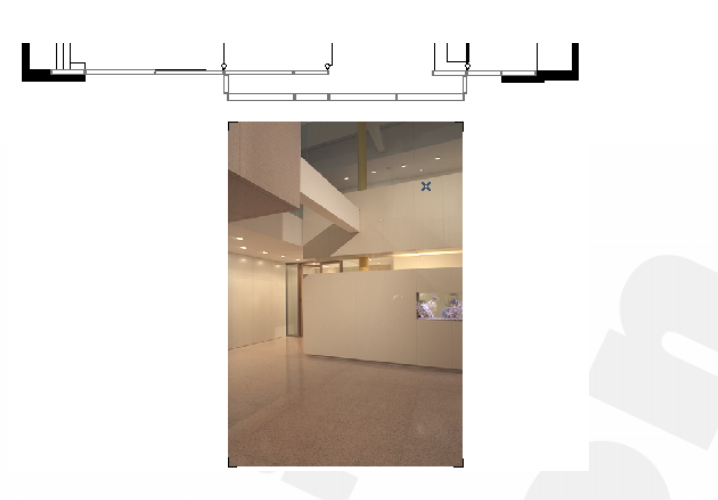

Następnie wybierz narzędzie Strzałka (Arrow Tool) i kliknij róg obrazka, aby go podświetlić. Wybierz polecenie Dopasuj widok (Align View...) z menu Obraz (Image).

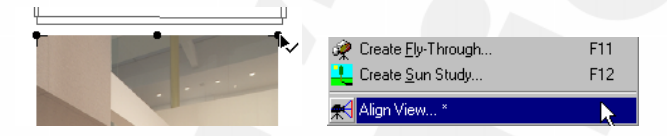

Przesuń kursor do pierwszego punktu na planie, do którego chcesz dopasować widok tak, jak pokazano na diagramie poniżej, i kliknij górny i dolny punkt ściany, do której dopasowujesz rzut.

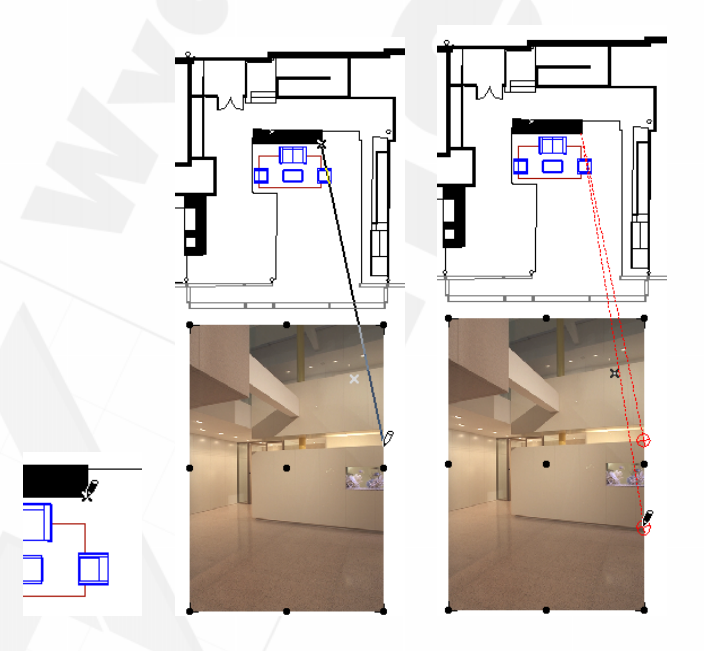

Po zakończeniu, powtórz tę samą czynność dla drugiego zestawu punktów.

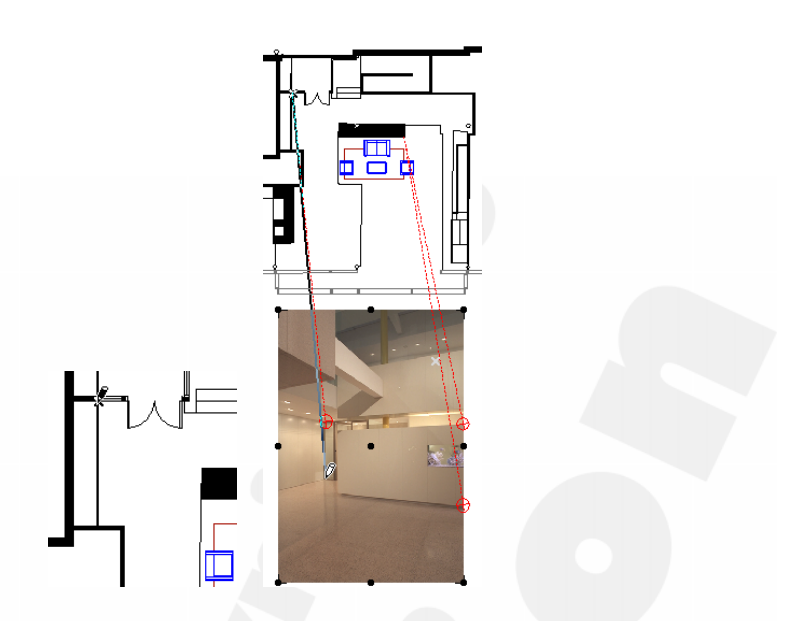

Po umiejscowieniu ostatniego punktu, pojawi się okno dialogowe Dopasuj widok (Align View), w którym należy określić wysokość punktów, które uprzednio wskazałeś. W naszym przypadku wpiszemy 3200 mm dla lewego punktu i 2438 mm dla prawego. Po zakończeniu na rzucie pojawi się kamera, z której obraz jest dopasowany do fotografii.

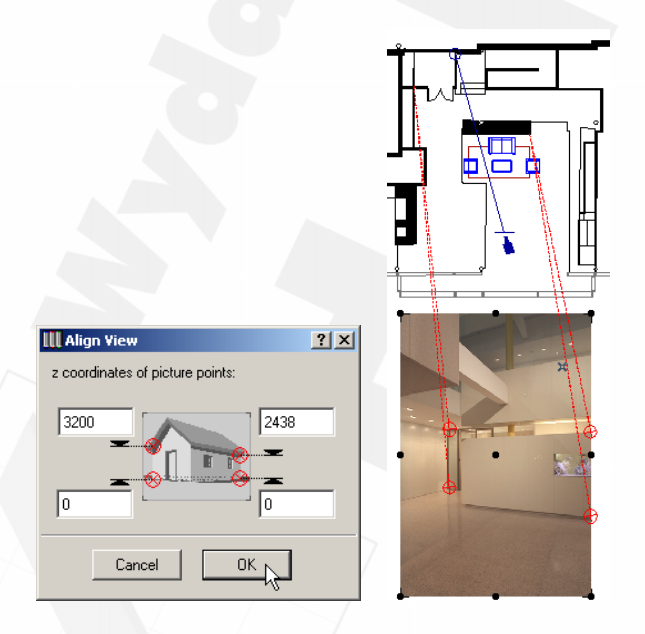

Przed obejrzeniem mebli na zeskanowanej fotografii, należy ustawić ją jako obrazek tła za pomocą polecenia Obraz/Ustawienia fotoprezentacji/Wielkość i tło obrazu (Image/PhotoRendering Settings/Image Size & Background), w sposób opisany w poprzednim ćwiczeniu. Wybierz plik Hall.jpg, znajdujący się w folderze Step Files/Step Images i ustaw wielkość obrazka wyjściowego na 326×480 pikseli.

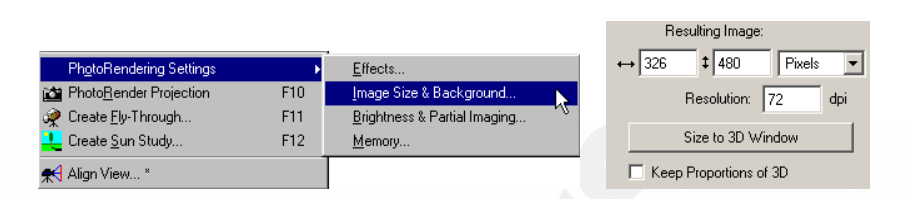

Następnie ustaw rozmiar okna 3D do tego samego rozmiaru, co fotografia. Aby to zrobić, wybierz polecenie Parametry okna widoku 3D (3D Window Settings) z menu Obraz (Image), a następnie wpisz wymiary 326×480 pikseli.

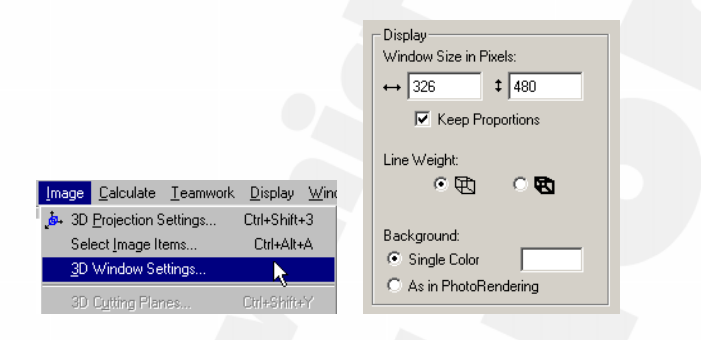

Zaznacz obiekty, które mają pojawić się na tle fotografii (stół, krzesła, dywan) i wybierz polecenie Projekcja fotoprezentacji (PhotoRender Projection) z menu Obraz (Image). Wynikiem tej pracy będzie obraz, składający się z mebli wyrenderowanych na tle fotografii.

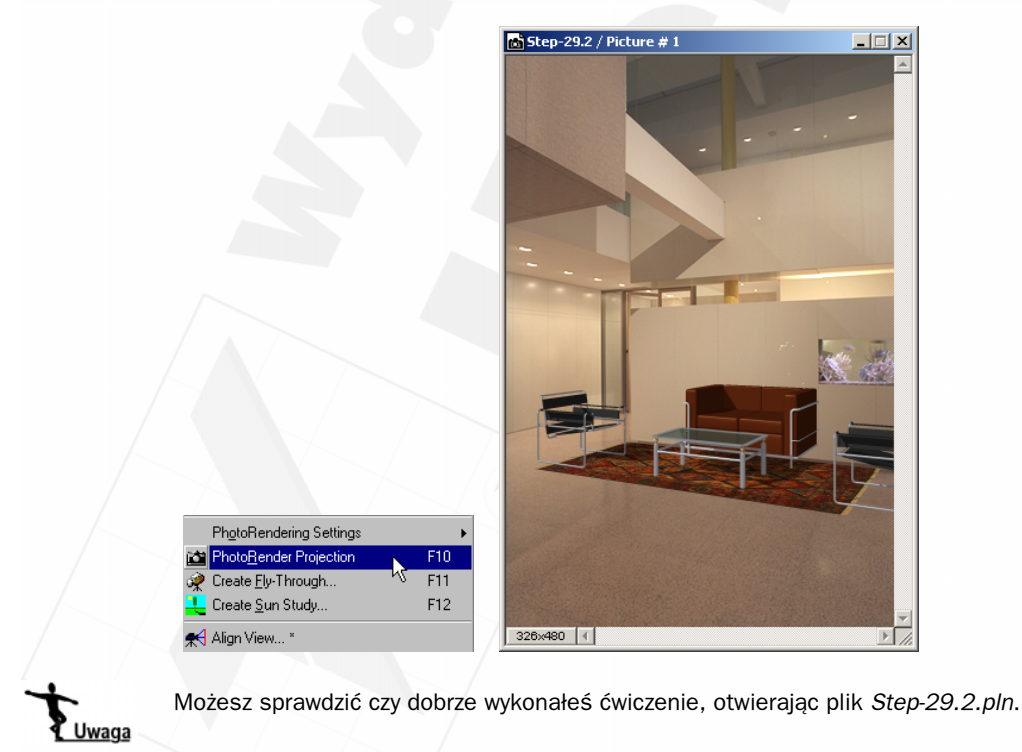